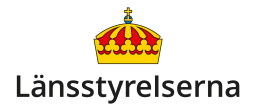

# **Ställ in och återställ din Androidtelefon**

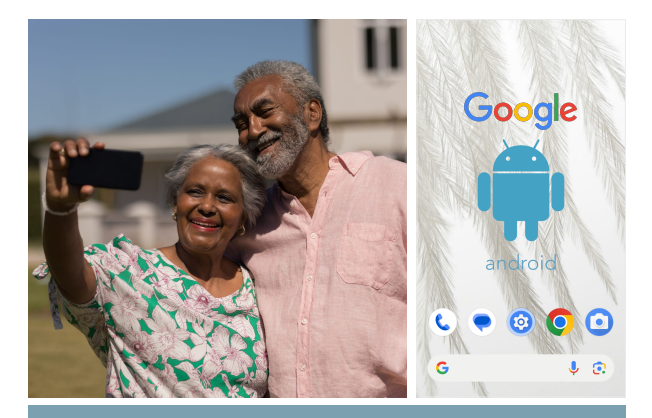

#### **Hur ställer jag in och återställer min Androidtelefon?**

- När du startar upp en ny Androidtelefon leder den dig igenom olika val för att anpassa dess funktioner efter dina önskemål.
- Du kan flytta data och appar från en gammal Androidtelefon till din nya.
- Du kan återställa en begagnad Androidtelefon och ta bort alla appar och personliga inställningar från den förra ägaren, och ställa in den som en helt ny smarttelefon.

Alla förfaranden som beskrivs här under kan variera lite mellan olika Android-modeller. Om du öppnar länken på sista sidan i den här broschyren hittar du en lista över hjälpresurser för olika typer av Androidtelefoner - så att du kan få mer hjälp med just din modell. Men de flesta instruktioner i den här broschyren stämmer i stora drag in på de flesta Androidtelefoner.

#### **Hur ställer jag in min nya Androidtelefon?**

När du startar upp en helt ny Androidtelefon för första gången kommer telefonen att guida dig igenom ett antal steg där du får välja viktiga uppgifter som vilket språk smarttelefonen ska använda, dess PIN-kod, om du vill föra över din information och dina appar från din förra smarttelefon, med mera. Din Androidtelefon ger dig tydliga anvisningar om vad du ska göra, så följ stegen på skärmen.

Ett av de första valen du behöver göra är om du vill **Kopiera appar och data** för att flytta över alla dina appar, inställningar, sms, bilder och övrig data från din gamla smarttelefon. Se till att din gamla Androidtelefon är på, tryck **Nästa** på skärmen på din nya Android och följ instruktionerna.

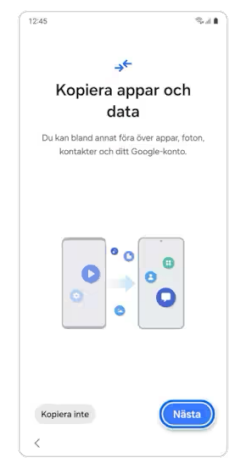

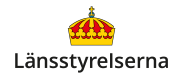

Du kan välja att koppla ihop telefonerna med en USB-C-kabel, eller föra över din data via ett trådlöst WiFi-nätverk genom att trycka på **Har du ingen adapter?** 

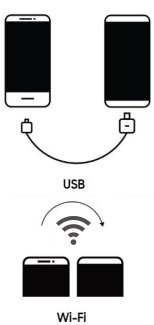

Om du har en gammal Androidtelefon som inte längre är tillgänglig - för att den har gått sönder eller försvunnit, till exempel - kan du ändå flytta över dina appar och data till din nya smarttelefon. Det kräver att du tidigare aktiverat säkerhetskopiering på din gamla Androidtelefon och var inloggad via ett **Google-konto** - ett gratiskonto som behövs för att ladda ner appar och använda Googles olika tjänster och som också används för att säkerhetskopiera innehållet på din smarttelefon och lagra det på internet.

För att hämta din data från en säkerhetskopia av din gamla Androidtelefon väljer du alternativet **Kan du inte använda den andra enheten?** På nästa sida loggar du in med ditt Google-konto. Nu ser du en lista över säkerhetskopior. Välj det senaste alternativet i listan och följ instruktionerna.

Se sista sidan av den här broschyren för beskrivning av hur du aktiverar säkerhetskopiering - även om du inte hade funktionen påslagen i din gamla Androidtelefon är det viktigt att du aktiverar den i din nya smarttelefon!

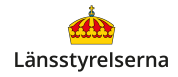

Även om du väljer att inte hämta data från en gammal smarttelefon kommer din Androidtelefon att be dig att logga in på ditt **Google-konto/ Google One** i ett senare steg. Om du redan har ett Google-konto loggar du in genom att fylla i e-postadressen knuten till ditt Google-konto, skriva

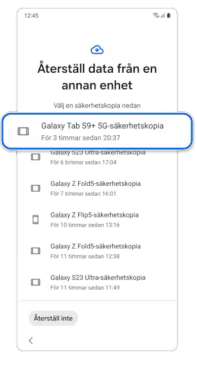

in ditt lösenord och bekräfta dina uppgifter.

Om du saknar ett Google-konto erbjuds du möjligheten att skapa ett nytt. Följ instruktionerna för att skapa och logga in.

Du kan läsa mer om vad Google-kontot är, hur du skapar det och vad du kan göra med ditt Google konto i länsstyrelsernas broschyr **Skapa ett Google konto för din Androidtelefon**.

Efter detta kommer din Androidtelefon att lotsa dig genom fler inställningar och val.

Svara ja när din smarttelefon frågar om du vill använda ansiktsigenkänning eller fingeravtryck för att låsa upp - båda metoderna är mycket säkrare än att skydda din Androidtelefon med endast PIN-kod.

Välj också att slå på automatiska uppdateringar när du får frågan - din Androidtelefon och dina appar blir säkrare, smartare och mer stabila för varje uppdatering.

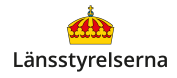

Det är viktigt att du lägger båda lösenorden som du skapar under den här processen på minnet:

- PIN-koden för att låsa upp din Android.
- Lösenordet till ditt Google-konto och Gmail.

#### **Hur nollställer jag en Androidtelefon?**

Om du köper eller tar över en begagnad Android händer det ibland att smarttelefonen har kvar den gamla ägarens Google-konto, appar och information. Då kan du nollställa smarttelefonen och ställa in den som en helt ny Androidtelefon, och sedan skapa och använda ditt eget Google-konto.

- 1. Öppna appen **Inställningar.**
- 2. Tryck på **Sök i inställningar** längst upp.
- 3. Skriv **Återställning** i sökfältet.
- 4. Tryck på sökresultatet **Återställningsalt.** eller liknande alternativ.
- 5. Tryck på **Rensa all data** eller liknande alternativ.
- 6. Tryck på **Rensa all data** igen för att bekräfta och godkänn alla liknande frågor om du verkligen vill återställa eller nollställa din Androidtelefon.
- Återställningsalt. Återställ mobilnätverksinställningar Återställ Bluetooth och wifi Återställ appinställningarna Rensa all data (âterställ standardinst.)
- 7. Efter det startas din Androidtelefon om. Du ställer nu in den som om den vore helt ny och skapar ditt Google-konto - se sida 2-5.

#### **Hur slår jag på säkerhetskopiering?**

När du är inloggad på ditt Google-konto kan du aktivera säkerhetskopiering av din data och appar:

- 1. Öppna appen **Inställningar.** (Kugghjulet kan se olika ut på olika modeller.)
- 2. Tryck på **Sök i inställningar** längst upp.
- 3. Skriv **Säkerhetskopiering** i sökfältet.
- 4. Tryck på sökresultatet **Säkerhetskopiering**.
- 5. Aktivera **Säkerhetskopiera**-alternativet knappen fylls i med färg när funktionen är aktiv.

## **Var kan jag få hjälp med mitt Google-konto?**

Om du behöver hjälp med att ställa in och återställa din Androidtelefon kan du vända dig till Google:

### <https://support.google.com/android/?hl=sv>

Om du vill veta mer har länsstyrelserna också tagit fram en film som går igenom inställningsprocessen.

På länsstyrelsens hemsida hittar du dessutom fler filmer och broschyrer som visar dig mycket annat

du kan göra med din smarttelefon. Skanna QR-koden till höger med smarttelefonens kamera och tryck på [lansstyrelsen.se](http://lansstyrelsen.se) så kommer du dit.

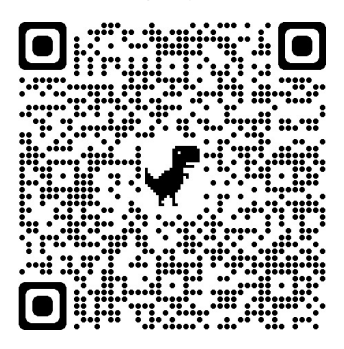